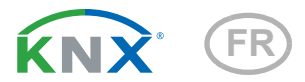

# KNX RW sl Capteur de pluie / de vent

Numéro d'article 70162

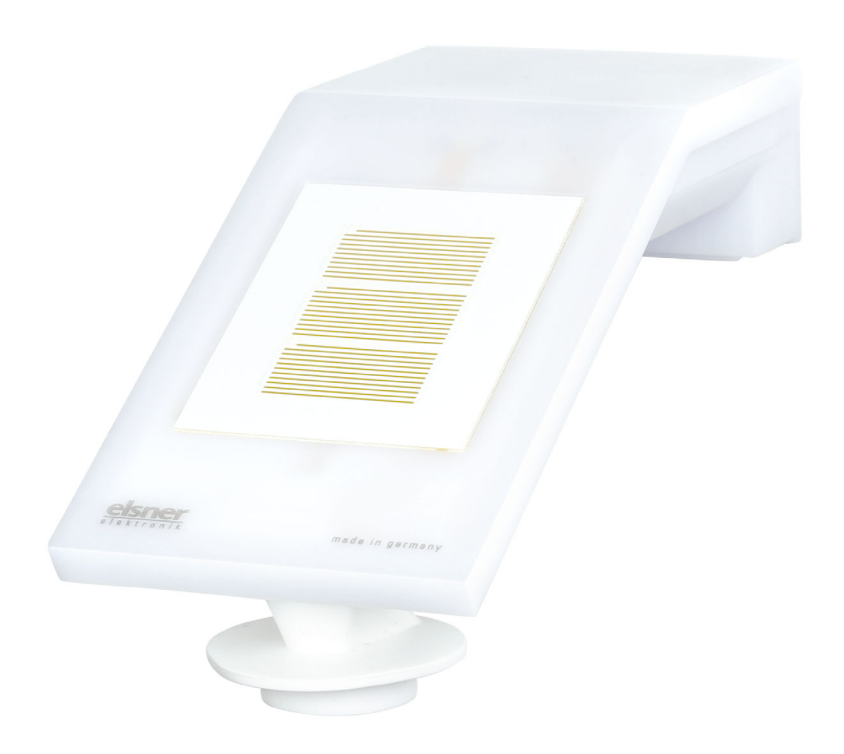

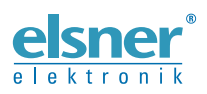

Installation et réglage

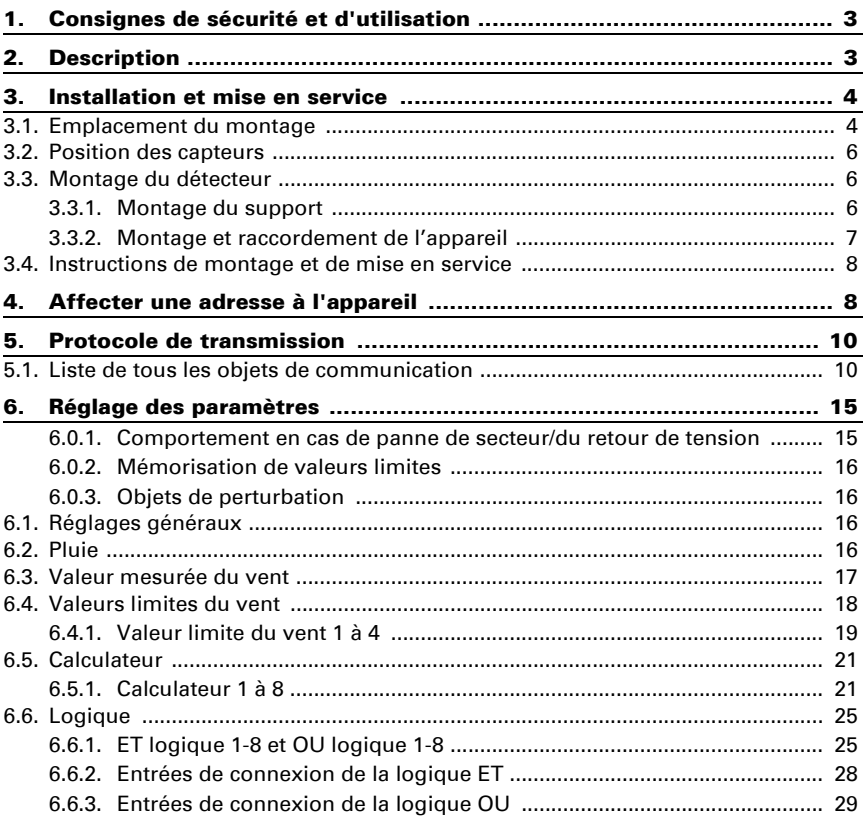

Le présent manuel est régulièrement modifié et adapté aux versions les plus récentes du logiciel. La version des modifications (version du logiciel et date) est indiquée en pied de page de la table des matières.

Si vous employez un appareil dont la version du logiciel est plus récente, consultez le site www.elsner-elektronik.de sous la rubrique « Service » et vérifiez si une nouvelle version du manuel est disponible.

### Explication des symboles contenus dans le présent manuel

![](_page_3_Picture_88.jpeg)

## <span id="page-4-0"></span>1. Consignes de sécurité et d'utilisation

L'installation, le contrôle, la mise en service et le dépannage de l'appareil sont strictement réservés aux électriciens agréés.

#### ATTENTION !  $\sqrt{N}$ Tension électrique !

 $| \cdot |$ 

L'appareil contient des composants sous tension sans protection. • Inspectez l'appareil avant de l'installer pour vérifier qu'il n'est pas endommagé. Ne mettre en service que des appareils non endommagés.

• Respecter les directives, règlements et dispositions en vigueur au niveau local en matière d'installation électrique.

• Mettez immédiatement l'appareil ou le système hors service et sécurisez-le afin d'éviter toute utilisation accidentelle lorsqu'un fonctionnement sans danger n'est plus garanti.

Utilisez l'appareil exclusivement pour l'automatisation des bâtiments et respectez le mode d'emploi. Une utilisation incorrecte, des modifications apportées à l'appareil ou le non-respect du mode d'emploi invalident toute garantie ou droit à la garantie. N'utilisez l'appareil qu'en tant qu'installation fixe, c'est-à-dire uniquement en état monté et après l'achèvement de tous les travaux d'installation et de mise en service et uniquement dans l'environnement prévu à cet effet.

La société Elsner Elektronik décline toute responsabilité pour d'éventuelles modifications des normes et standards appliqués après la date de parution du présent manuel.

Les informations relatives à l'entretien, à l'élimination, à l'étendue de la livraison et aux données techniques se trouvent dans les indications d'installation.

## <span id="page-4-1"></span>2. Description

Le Capteur de pluie / de vent KNX RW sl pour le système bus de bâtiment KNX mesure la vitesse du vent et détecte les précipitations.

La valeur de vent pour la commande des sorties de commutation dépendant des valeurs limites peut être utilisée. Via portes logiques ET et portes logiques OU, les états peuvent être combinés. Les modules multifonctions modifient les données d'entrée si besoin par calculs, interrogation d'une condition ou conversion du type de point de donnée.

Dans le boîtier compact du **KNX RW sl**, sont hébergés la technique sensorielle, l'électronique d'évaluation et l'électronique du couplage bus.

#### *Fonctions :*

**Mesure du vent** : La mesure de la force du vent se fait par voie électronique et donc de façon silencieuse et fiable, aussi en cas de grêle, de neige et de

températures négatives. Les turbulences de l'air et les vents croissants dans la zone de l'appareil sont également détectés

- Surveillance du capteur de vent : Si la valeur de la mesure du vent change de moins de ± 0,5 m/s dans les 48 heures, la valeur maximale mesurée de 35 m/s est émise comme message d'erreur. En conséquence, toutes les alarmes de vent dont la valeur limite est inférieure à 35 m/s deviennent actives
- Détection des précipitations : La surface du détecteur est chauffée de telle sorte que seulement des gouttes et des flocons peuvent être détectés en tant que précipitations et non pas le brouillard ou la rosée. A l'arrêt de la pluie ou de la neige le détecteur sèche rapidement et le message de précipitations disparaît.
- Sorties de commutation pour toutes les valeurs mesurées et calculées. Valeurs limites réglables par paramètres ou objets de communication
- 8 portes logiques ET et 8 portes logiques OU avec chacune 4 entrées. Comme entrées pour les éléments logiques, tous les événements de commutation ainsi que 16 entrées logiques sous forme d'objets de communication peuvent être utilisés. La sortie de chaque élément peut être configurée au choix comme 1 bit ou 2 x 8 bits
- 8 modules multifonctions (Calculateur) pour la modification des données d'entrée par calculs, par interrogation d'une condition ou par conversion du type de donnée

## <span id="page-5-0"></span>3. Installation et mise en service

### <span id="page-5-1"></span>3.1. Emplacement du montage

Sélectionnez une position de montage sur le bâtiment, un endroit où le vent et la pluie peuvent être détectés sans entrave par les détecteurs. Ne jamais installer sur l'appareil des éléments de construction desquels des gouttes d'eau pourraient s'écouler sur le détecteur de précipitations après l'arrêt des chutes de pluie ou de neige.

Autour de l'appareil, il convient de laisser un espace libre d'au moins 60 cm. Cela permet une mesure du vent correcte sans turbulences. La distance évite en même temps que des projections d'eau (gouttes de pluie qui rebondissent) ou de la neige (enneigement) n'altèrent la mesure. Le capteur éolien ne doit en aucun cas entrer en contact avec l'eau. Cela permet d'éviter les coups de bec des oiseaux.

La position de montage doit être choisie de sorte que personne ne touche les capteurs de pluie et de vent.

Assurez-vous qu'avec un store sorti l'appareil ne soit pas abrité du vent.

#### 5

#### *Fig. 1*

*Au-dessous, latéralement et sur le devant de l'appareil, il convient de laisser un espace libre d'au moins 60 cm entre les autres éléments (corps de bâtiment, éléments de constructions, etc.).*

*Fig. 2 L'appareil doit être installé sur un mur vertical (ou un pylône).*

*Placez la conduite d'alimentation dans une boucle avant de l'introduire dans le mur ou dans la boîte de jonction. Cela permettra à la pluie de s'égoutter et de ne pas s'égoutter dans le mur ou la boîte.*

![](_page_6_Figure_7.jpeg)

![](_page_6_Picture_8.jpeg)

![](_page_6_Picture_9.jpeg)

60 cm

#### Capteur de pluie / de vent KNX RW sl • Version : 26.08.2021 • Sous réserve de modifications techniques et d'erreurs.

### <span id="page-7-0"></span>3.2. Position des capteurs

![](_page_7_Figure_3.jpeg)

- Enlever l'autocollant de protection transport après le montage.
- Ne pas toucher le détecteur de l'élément de mesure du vent (en bas, fraisée).

## <span id="page-7-1"></span>3.3. Montage du détecteur

### <span id="page-7-2"></span>3.3.1. Montage du support

Monter dans un premier temps le support destiné au montage mural ou sur poteau. Desserrer les vis du support à l'aide d'un tournevis cruciforme.

#### *Montage mural*

![](_page_7_Picture_10.jpeg)

#### *Fig. 5 Vue de devant*

Fixer le support au mur à l'aide de deux vis. Utiliser le matériel de fixation (chevilles, vis) adapté au support.

Veiller à ce que les flèches pointent vers le haut.

#### *Montage sur poteau*

L'appareil est monté sur le poteau avec le collier fourni.

![](_page_8_Picture_3.jpeg)

*Fig. 6 Vue de dessous*

Insérer le collier à travers l'évidement du support. Fixer le collier sur le pylône.

Veiller à ce que les flèches pointent vers le haut.

#### <span id="page-8-0"></span>3.3.2. Montage et raccordement de l'appareil

![](_page_8_Picture_8.jpeg)

#### *Fig. 7*

- 1. Déplacer l'appareil du haut pour le placer sur le support.
- 2. Serrer la vis du support de manière à sécuriser l'appareil.
- 3. Visser le connecteur M8 du câble de raccordement sur le dessous de l'appareil à l'aide de la douille de raccordement.

Raccorder l'extrémité dénudée du câble de raccordement avec le bus KNX et la tension auxiliaire. Pour ce faire, utiliser le boîtier de raccordement et les bornes fournis.

![](_page_8_Picture_96.jpeg)

![](_page_9_Picture_1.jpeg)

*Fig. 8 Après l'installation, retirez l'autocollant de protection sur le capteur de vent et l'autocollant d'information "Distance" sur le dessus du couvercle.*

### <span id="page-9-0"></span>3.4. Instructions de montage et de mise en service

La valeur de mesure du vent et ainsi toutes les sorties de commutation de vent ne pourront être communiquées qu'à env. 35 secondes après la mise sous tension.

La configuration se réalise par le logiciel KNX ETS. Le fichier de produit est disponible au téléchargement sur la page d'accueil de Elsner Elektronik www.elsner-elektronik.de dans le menu « service ».

Après l'application de la tension de bus, l'appareil se trouve pendant environ 4 secondes dans la phase d'initialisation. Dans cette période ne peut être reçue ou envoyée aucune information par le bus.

## <span id="page-9-1"></span>4. Affecter une adresse à l'appareil

L'appareil est livré avec l'adresse bus 15.15.255. Une autre adresse peut être programmée dans le logiciel ETS en écrasant l'adresse 15.15.255 ou paramétrée via la touche de programmation sur l'appareil.

La touche de programmation est accessible via l'ouverture de la partie inférieure du boîtier et encastrée d'env. 15 mm. Utilisez un objet fin pour atteindre la touche, par ex. un fil de 1,5 mm².

9

![](_page_10_Figure_1.jpeg)

*Fig. 9*

*1 LED de programmation (sous le couvercle semitransparent)*

ь

*2 Touche de programmation pour le paramétrage de l'appareil*

## <span id="page-11-0"></span>5. Protocole de transmission

#### *Unités :*

*Vent en mètres par seconde*

### <span id="page-11-1"></span>5.1. Liste de tous les objets de communication

#### *Abréviations des bannières :*

- *K Communication*
- *L Lire*
- *S Écrire*
- *Ü Transmettre*
- *A Actualiser*

![](_page_11_Picture_229.jpeg)

![](_page_12_Picture_253.jpeg)

![](_page_13_Picture_190.jpeg)

![](_page_14_Picture_176.jpeg)

![](_page_15_Picture_189.jpeg)

![](_page_16_Picture_162.jpeg)

## <span id="page-16-0"></span>6. Réglage des paramètres

### <span id="page-16-1"></span>6.0.1. Comportement en cas de panne de secteur/du retour de tension

#### *Comportement en cas de panne de tension de bus ou de panne de la tension auxiliaire*

L'appareil ne transmet rien.

#### *Comportement en cas de retour de la tension de bus ou de la tension auxiliaire et suivant la programmation ou la réinitialisation*

L'appareil transmet toutes les valeurs mesurées ainsi que les sorties de commutation et d'état conformément au comportement de transmission configuré dans les paramètres avec les temporisations qui sont déterminées dans le bloc de paramètres « Réglages généraux ». L'objet de communication « Version du logiciel » est transmis une seule fois au bout de 5 secondes.

### <span id="page-17-0"></span>6.0.2. Mémorisation de valeurs limites

Pour les valeurs limites spécifiées par objet de communication, une valeur de départ doit être saisie pour la première mise en service. Elle s'applique jusqu'à la 1ère communication d'une nouvelle valeur limite.

Ensuite, une valeur limite fixée une fois par paramètre ou via l'objet de communication est maintenue jusqu'à ce qu'une nouvelle valeur limite soit transmise par l'objet de communication. La valeur limite fixée en dernier par objet de communication est mémorisée dans l'appareil afin qu'elle soit conservée en cas de défaillance de tension et qu'elle soit à nouveau disponible lors du retour de la tension secteur.

### <span id="page-17-1"></span>6.0.3. Objets de perturbation

Les objets de perturbation sont transmis après chaque réinitialisation et en outre à chaque changement (c'est-à-dire au début et la fin d'un dysfonctionnement).

## <span id="page-17-2"></span>6.1. Réglages généraux

Déterminez les caractéristiques de base de la transmission de données. Une temporisation de la transmission différente empêche une surcharge du bus peu après la réinitialisation.

![](_page_17_Picture_110.jpeg)

## <span id="page-17-3"></span>6.2. Pluie

Activer le capteur de pluie afin d'utiliser des objets et des sorties de commutation.

![](_page_17_Picture_111.jpeg)

Déterminez dans quels cas les temps de temporisation reçus par objet doivent être maintenus. Le paramètre n'est pris en compte que si le réglage par objet est activé cidessous. Sachez que le réglage "après retour de tension et programmation" ne doit pas Maintener les temporisations reçues par objet de communication • pas • après le rétablissement de la tension • après le rétabliss. de la tension et programmation

être utilisé pour la première mise en service, étant donné que les réglages d'usine sont toujours utilisés jusqu'à la 1ère communication (le réglage via les objets est ignoré).

Sélectionnez si la sortie de pluie spéciale doit être utilisée avec des retards de commutation fixes. Cette sortie de commutation ne présente aucun retard lors de la détection de la pluie et un retard de 5 minutes après le séchage.

![](_page_18_Picture_158.jpeg)

Réglez les temps de temporisation. Si les temporisations sont définies via des objets, les temps définis ici ne sont valables que jusqu'à la 1ère communication.

![](_page_18_Picture_159.jpeg)

Déterminez le comportement de transmission pour la sortie de commutation de la pluie et spécifier la valeur de l'objet en cas de pluie.

![](_page_18_Picture_160.jpeg)

### <span id="page-18-0"></span>6.3. Valeur mesurée du vent

Activez si besoin l'obstacle de vent. Indiquez si la valeur mesurée doit en outre être affichée en Beaufort.

![](_page_18_Picture_161.jpeg)

![](_page_19_Picture_120.jpeg)

Déterminez le comportement de transmission et activez le cas échéant la valeur maximale (cette valeur n'est pas conservée après une réinitialisation).

### Échelle de Beaufort

![](_page_19_Picture_121.jpeg)

### <span id="page-19-0"></span>6.4. Valeurs limites du vent

Activez les valeurs limites du vent nécessaires (quatre maximum). Les menus pour l'autre réglage des valeurs limites s'affichent alors.

![](_page_19_Picture_122.jpeg)

### <span id="page-20-0"></span>6.4.1. Valeur limite du vent 1 à 4

#### Valeur limite

Déterminez dans quels cas les valeurs limites reçues par objet et les temps de temporisation doivent être maintenus. Le paramètre n'est pris en compte que si la définition/ le réglage par objet est activé ci-dessous. Sachez que le réglage "après retour de tension et programmation" ne doit pas être utilisé pour la première mise en service, étant donné que les réglages d'usine sont toujours utilisés jusqu'à la 1ère communication (le réglage via les objets est ignoré).

![](_page_20_Picture_170.jpeg)

Déterminez si la valeur limite doit être prescrite par paramètre ou via un objet de communication.

![](_page_20_Picture_171.jpeg)

Si la **valeur limite par paramètre** est prescrite, la valeur est ajustée.

![](_page_20_Picture_172.jpeg)

Si la valeur limite par objet de communication est prescrite, alors la valeur de démarrage, la valeur limite de l'objet et le type de modification de la valeur limite sont ajustés.

A partir de la 1ère communication, la valeur limite correspond à la valeur de l'objet de communication et n'est pas multipliée par le facteur 0,1.

![](_page_20_Picture_173.jpeg)

Dans les deux types de présélection de valeur limite, l'hystérèse est ajustée.

![](_page_20_Picture_174.jpeg)

### Sortie de commutation

Déterminez quelle valeur la sortie émet si la valeur limite est inférieure ou supérieur à ce qui est prescrit. Réglez la temporisation pour la mise sous tension et dans quels cas la sortie de commutation transmet.

![](_page_21_Picture_164.jpeg)

#### Verrouillage

Activez si besoin le verrouillage de la sortie de commutation et déterminez ce qu'un 1 ou 0 signifie à l'entrée de verrouillage et ce qui se passe en cas de verrouillage.

![](_page_21_Picture_165.jpeg)

La sortie de commutation transmet un message en cas de modification n'envoyer aucun message • Envoyer le statut de la sortie commutation La sortie de commutation transmet un message en cas de modification sur 1 n'envoyer aucun message • si la sortie de commutation =  $1 \rightarrow$  transmet 1 La sortie de commutation transmet un message en cas de modification sur 0 n'envoyer aucun message • si la sortie de commutation =  $0 \rightarrow$  transmet  $\Omega$ La sortie de commutation transmet un message en cas de modification et par cycle Transmet le statut de la sortie de commutation La sortie de commutation transmet un message en cas de modification sur 1 et par cycle si la sortie de commutation  $= 1 \rightarrow$ transmet 1 La sortie de commutation transmet un message en cas de modification sur 0 et par cycle si la sortie de commutation =  $0 \rightarrow$ transmet  $\Omega$ 

Le comportement de la sortie de commutation au déverrouillage dépend de la valeur du paramètre « La sortie de commutation transmet » (voir « sortie de commutation»)

## <span id="page-22-0"></span>6.5. Calculateur

Activez le calculateur multifonctionnel avec lequel il est possible de modifier les données d'entrée par calcul, interrogation d'une condition ou conversion du type de point de données Les menus pour l'autre réglage du calculateur s'affichent alors.

![](_page_22_Picture_187.jpeg)

### <span id="page-22-1"></span>6.5.1. Calculateur 1 à 8

Déterminez dans quels cas les valeurs d'entrée reçues par objet doivent être maintenues. Sachez que le réglage « après remise sous tension et programmation » ne doit pas être utilisé pour la première mise en service, étant donné que les réglages d'usine sont toujours utilisés jusqu'à la 1ère communication (le réglage via les objets est ignoré).

![](_page_22_Picture_188.jpeg)

![](_page_23_Picture_159.jpeg)

Sélectionnez la fonction et réglez le type d'entrée et les valeurs de démarrage pour l'entrée 1 et l'entrée 2.

#### *Conditions*

Lors de l'interrogation des conditions, vous réglez le type de sortie et les valeurs de sortie dans divers états :

![](_page_23_Picture_160.jpeg)

![](_page_24_Picture_168.jpeg)

Réglez le comportement de la transmission de la sortie.

![](_page_24_Picture_169.jpeg)

Déterminez quel texte est émis avec les conditions remplies / non remplies

![](_page_24_Picture_170.jpeg)

Déterminez la temporisation de la transmission le cas échéant.

![](_page_24_Picture_171.jpeg)

#### *Calculs et conversion*

Pour les calculs et la conversion, déterminez les valeurs de sortie dans divers états :

![](_page_24_Picture_172.jpeg)

![](_page_25_Picture_151.jpeg)

Réglez le comportement de la transmission de la sortie.

En cas de calculs de la forme Sortie  $1 = E1 \times X + Y$  | Sortie  $2 = E2 \times X + Y$  définissez les variables X et Y. Les variables peuvent avoir un signe positif ou négatif, 9 chiffres avant ou 9 chiffres après la virgule.

![](_page_25_Picture_152.jpeg)

#### *Autres réglages pour toutes les formules*

Activez la surveillance d'entrée si nécessaire. Déterminez quelles entrées sont surveillées, dans quel cycle les entrées sont surveillées et quelle valeur l'objet « État de surveillance » doit avoir, si la période de surveillance est dépassée sans qu'une information retour n'ait lieu.

![](_page_25_Picture_153.jpeg)

![](_page_26_Picture_131.jpeg)

Activez si besoin le verrouillage du calculateur et déterminez ce qu'un 1 ou 0 signifient à l'entrée de verrouillage et ce qui se passe en cas de verrouillage.

## <span id="page-26-0"></span>6.6. Logique

L'appareil fournit 16 entrées logiques, huit éléments logiques ET et huit éléments logiques OU.

Activez les entrées logiques et attribuez les valeurs des objets jusqu'à la 1ère communication.

![](_page_26_Picture_132.jpeg)

Activez les sorties logiques requises.

### ET Logique

![](_page_26_Picture_133.jpeg)

### OU logique

![](_page_26_Picture_134.jpeg)

### <span id="page-26-1"></span>6.6.1. ET logique 1-8 et OU logique 1-8

Pour la logique ET et la logique OU, les mêmes possibilités de configuration sont disponibles.

1. 2. 3. 4. Entrée **• ne pas utiliser** • Entrée logique 1...16 • Entrée logique 1...16 inversée • tous les événements de commutation que l'appareil met à disposition (voir *Entrées de connexion de la logique ET / OU*) Type de sortie **• un objet 1 bit** • deux objets 8 bits

Chaque sortie logique peut envoyer un objet 1 bit ou deux objets 8 bits. Déterminez à chaque fois ce que la sortie envoie avec la logique =  $1$  et = 0.

S le type de sortie est un objet 1 bit, déterminez les valeurs de sortie pour différents états.

![](_page_27_Picture_194.jpeg)

Si le type de sortie est deux objets 8 bits, déterminez le type d'objets et les valeurs de sortie pour différents états.

![](_page_27_Picture_195.jpeg)

![](_page_28_Picture_148.jpeg)

Réglez le comportement de la transmission de la sortie.

#### **Verrouillage**

Activez si besoin le verrouillage de la sortie logique et déterminez ce qu'un 1 ou 0 signifie à l'entrée de verrouillage et ce qui se passe en cas de verrouillage.

![](_page_28_Picture_149.jpeg)

### **Surveillance**

Activez la surveillance d'entrée si nécessaire. Déterminez quelles entrées doivent être surveillées, dans quel cycle les entrées sont surveillées et quelle valeur l'objet « Etat de

![](_page_29_Picture_153.jpeg)

surveillance » doit avoir, si la période de surveillance est dépassée sans qu'une information retour n'ait lieu.

#### <span id="page-29-0"></span>6.6.2. Entrées de connexion de la logique ET

Ne pas utiliser Entrée logique 1 Entrée logique 1 inversé Entrée logique 2 Entrée logique 2 inversé Entrée logique 3 Entrée logique 3 inversé Entrée logique 4 Entrée logique 4 inversé Entrée logique 5 Entrée logique 5 inversé Entrée logique 6 Entrée logique 6 inversé Entrée logique 7 Entrée logique 7 inversé Entrée logique 8 Entrée logique 8 inversé Entrée logique 9 Entrée logique 9 inversé Entrée logique 10 Entrée logique 10 inversé Entrée logique 11 Entrée logique 11 inversé Entrée logique 12 Entrée logique 12 inversé Entrée logique 13 Entrée logique 13 inversé Entrée logique 14 Entrée logique 14 inversé Entrée logique 15 Entrée logique 15 inversé Entrée logique 16

Entrée logique 16 inversé Dérangement détecteur de vent MARCHE Dysfonctionnement capteur de vent ARRET Sortie de commutation pluie Sortie de commutation pluie inversée Sortie de commutation Pluie 2 Sortie de commutation Pluie 2 inversée Sortie de commutation 1 vent Sortie de commutation 1 vent inversée Sortie de commutation 2 vent Sortie de commutation 2 vent inversée Sortie de commutation 3 vent Sortie de commutation 3 vent inversée Sortie de commutation 4 vent Sortie de commutation 4 vent inversée

### <span id="page-30-0"></span>6.6.3. Entrées de connexion de la logique OU

Les entrées de connexion de la logique OU correspondent à celles de la logique ET. En supplément de la logique OU sont disponibles en outre les entrées suivantes :

Sortie logique ET 1 Sortie logique ET 1 inversé Sortie logique ET 2 Sortie logique ET 2 inversé Sortie logique ET 3 Sortie logique ET 3 inversé Sortie logique ET 4 Sortie logique ET 4 inversé Sortie logique ET 5 Sortie logique ET 5 inversé Sortie logique ET 6 Sortie logique ET 6 inversé Sortie logique ET 7 Sortie logique ET 7 inversé Sortie logique ET 8 Sortie logique ET 8 inversé

![](_page_31_Picture_0.jpeg)

Elsner Elektronik GmbH Technologie de la commande et de l'automatisation Sohlengrund 16<br>75395 Ostelsheim 75395 Ostelsheim Tél. +49 (0) 70 33 / 30 945-0 info@elsner-elektronik.de Fax +49 (0) 70 33 / 30 945-20 www.elsner-elektronik.de

*Support technique: +49 (0) 70 33 / 30 945-250*